# **Инструкция по использованию рабочего кабинета на сайте Elektromehanika.ru**

Для большего удобства при оформлении заказа, а так же для упрощения процесса оформления или получения необходимых документов, на сайте Elektromehanika.ru создан раздел «Рабочий кабинет». К нему всегда есть доступ из верхнего меню сайта, на какой бы странице Вы не находились.

Кроме того, пользователям «Рабочего кабинета» предоставляется скидка в 3% от стоимости заказа, а так же доступен расширенный функционал, которым не могут пользоваться незарегистрированные пользователи.

#### **Регистрация**

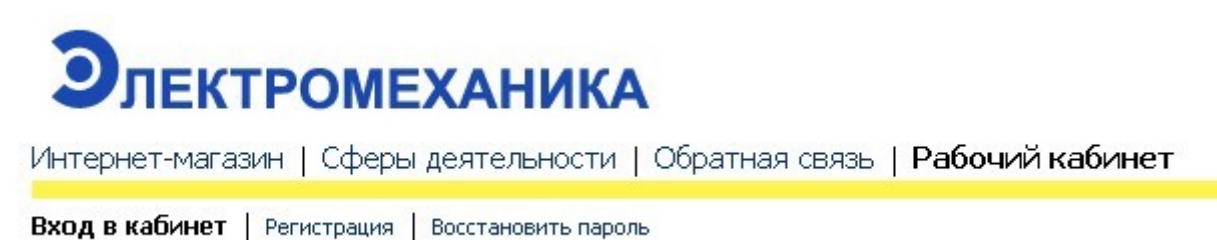

Использование «Рабочего кабинета» предполагает прохождение простой процедуры регистрации, которую Вы можете произвести как сразу, так и после того, как вы выбрали товар.

### **Регистрация до оформления заказа**

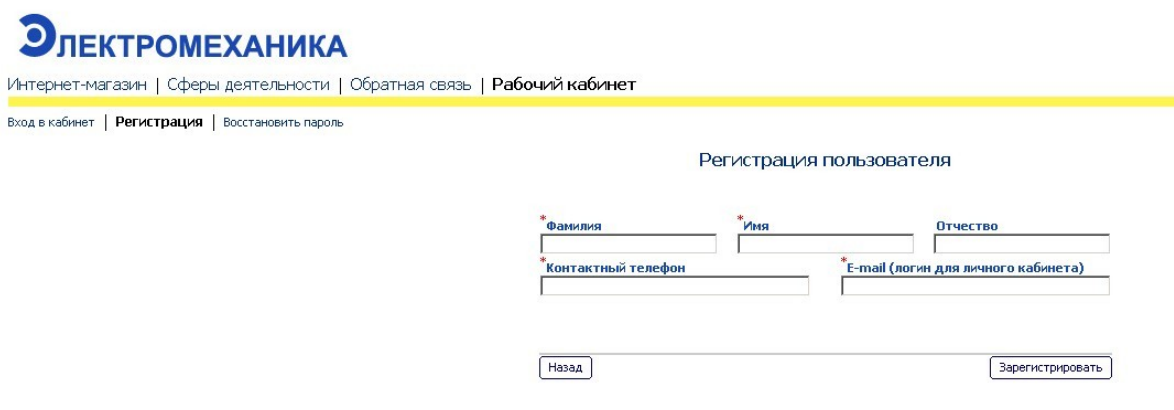

Регистрация максимально проста, вам нужно ввести лишь вашу фамилию, имя, e-mail и

контактный телефон, после чего нажать кнопку «зарегистрировать».

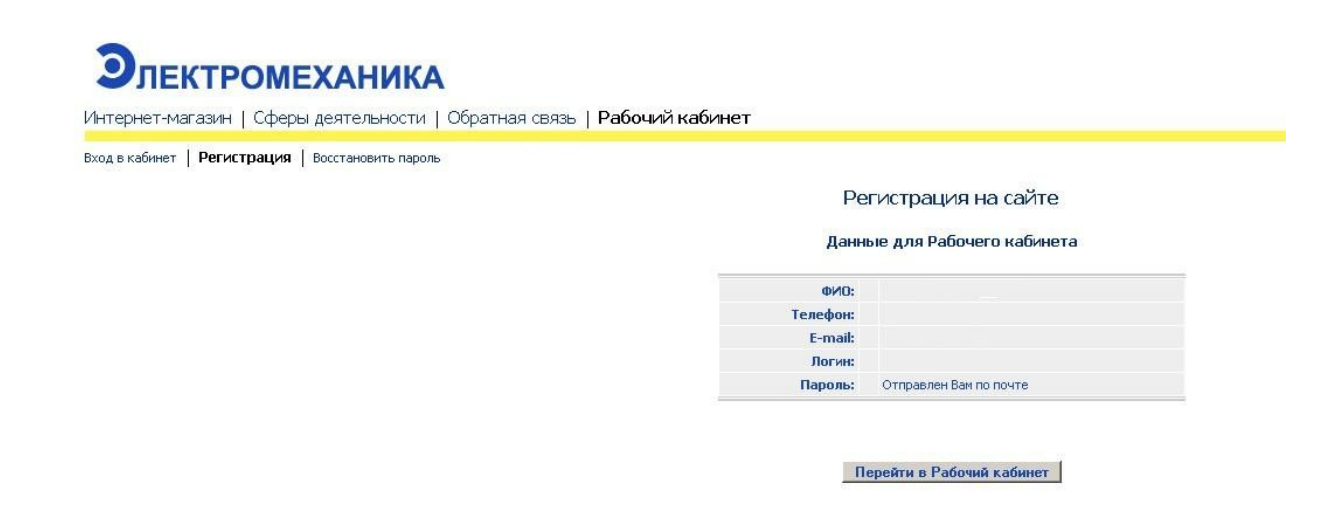

После этого вам будет- показана форма с введенными вами данными, а на указанный адрес почты (e-mail) будет выслана регистрационная информация, в которой будет указан пароль, сгенерированный системой в автоматическом режиме.

Необходимости подтверждать регистрацию нет, Вы сразу можете начать использовать «Рабочий кабинет», нажав соответствующую кнопку«Перейти в рабочий кабинет».

# **Регистрация после выбора товара**

Также предусмотрена возможность регистрации после того, как Вы выбрали нужный вам товар.

Например, Вы хотите заказать один метр кабеля АВБбШв 3х 6 +1х 4 (ож) - 660 В, или некоторое количество других товаров, после чего поле «Ваш заказ» отобразит количество заказанных вами позиций и их общую стоимость.

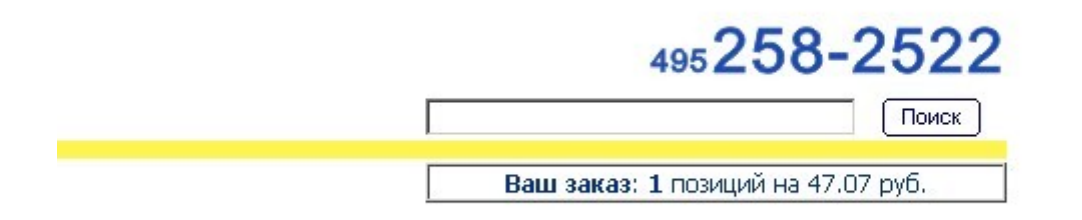

Для продолжения оформления заказа вам необходимо нажать на поле «Ваш заказ», после чего откроется страница, где будет подробно перечислен ваш заказ. Для его оформления необходимо нажать кнопку «оформить заказ».

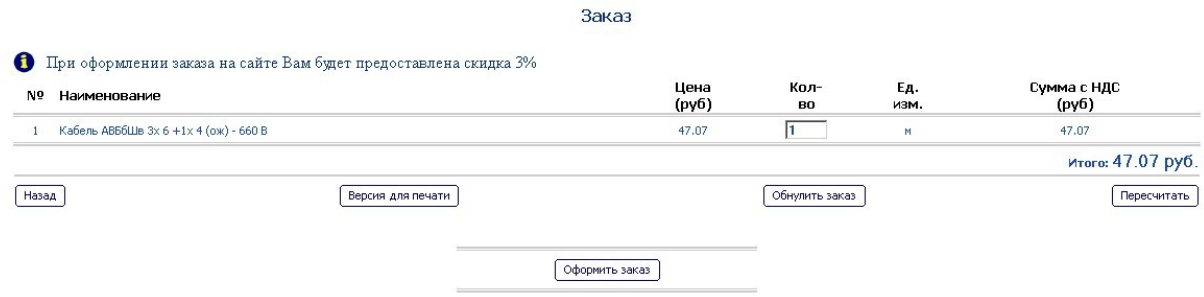

Далее откроется форма входа, где вы можете провести процедуру регистрации и ввести все необходимые данные для «Рабочего кабинета».

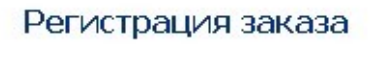

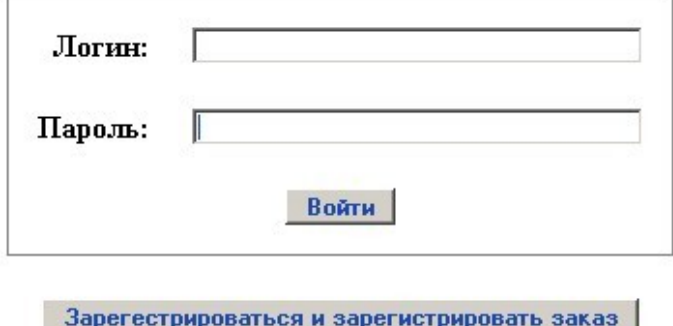

#### **Использование «Рабочего кабинета»**

Изначально «Рабочий кабинет» пуст, позже в нем будет появляться информация о сделанных вами заказах. Дальнейшую работу с сайтом, такую как создание заказа или изменение личных данных, можно будет производить прямо отсюда.

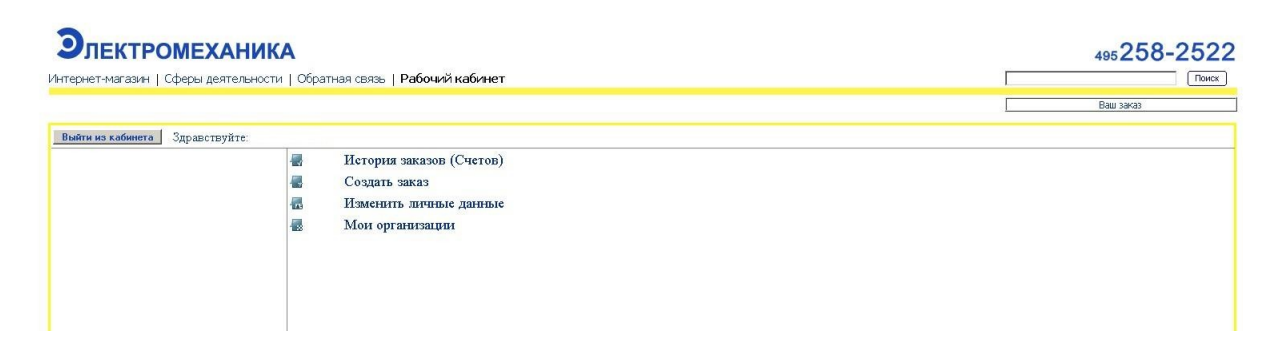

#### **Изменение личных данных**

В целях безопасности мы рекомендуем вам сразу зайти в раздел «Изменить личные данные» и поменять автоматически сгенерированный пароль на тот, который вам более удобен. Тут же

можно изменить данные, указанные при регистрации, в случае, если в них была допущена ошибка.

Для этого вам нужно ввести пароль в соответствующей форме и нажать кнопку «сохранить» пароль тут же будет изменен. Из соображений безопасности уведомление о смене пароля, как и новый пароль не высылаются на вашу электронную почту (email).

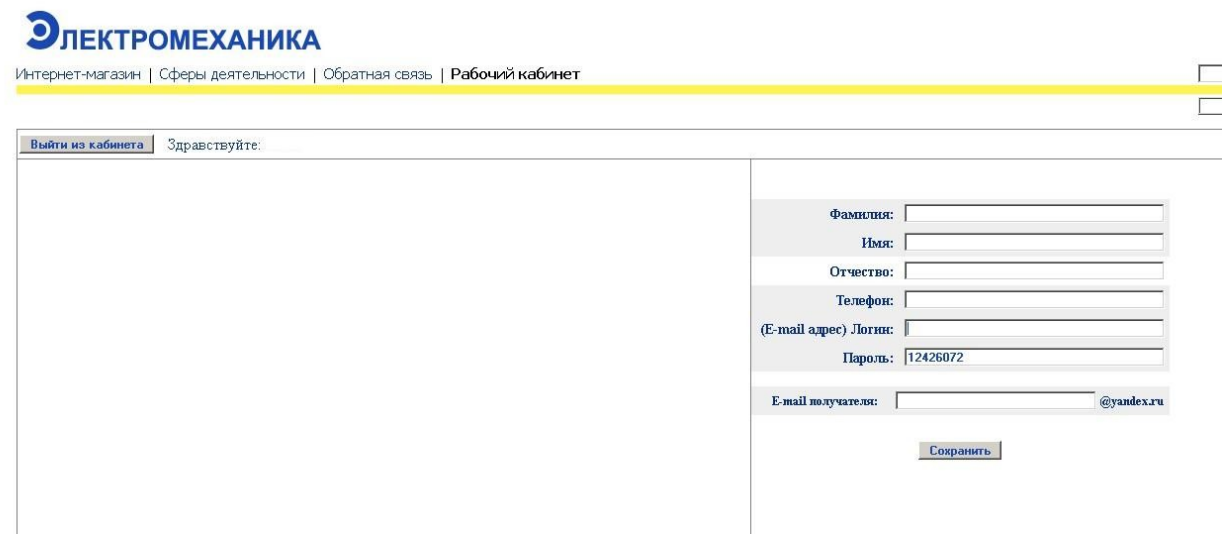

## **Функциональность «Рабочего кабинета»**

#### **Данные организации**

Если Вы являетесь представителем одной или нескольких организаций, Вы можете оформить заказ как юридическое лицо.Для этоговам нужно будет заполнить необходимые реквизиты, в пункте «Мои Организации». Организаций может быть несколько, введенные данные сохраняются в шаблон. Таким образом, при оформлении заказа, вам будет необходимо только выбрать организацию, которая будет выступать в роли покупателя.

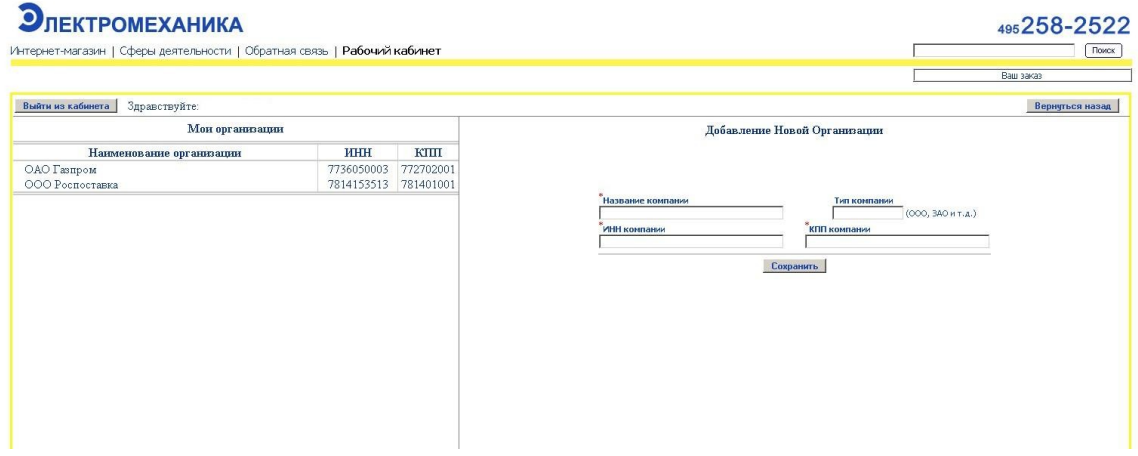

После ввода необходимых данных, нужно нажать кнопку «сохранить», после чего, введенные вами данные будут сохранены. Ввести данные организации вы можете и позже, при оформлении заказа, введенные данные также будут сохранены для дальнейшего использования.

# **Создание нового заказа из «Рабочего кабинета»**

Необходимый вам товар можно заказать прямо из «Рабочего кабинета», причем каталог, доступный из него, будет содержать расширенную информацию о доступности товара, которая не доступна для каталога, расположенного на главной странице сайта.

Для начала создания заказа, выберите пункт «создать заказ», после чего откроется новая страница, которая будет отображать каталог нашей продукции.

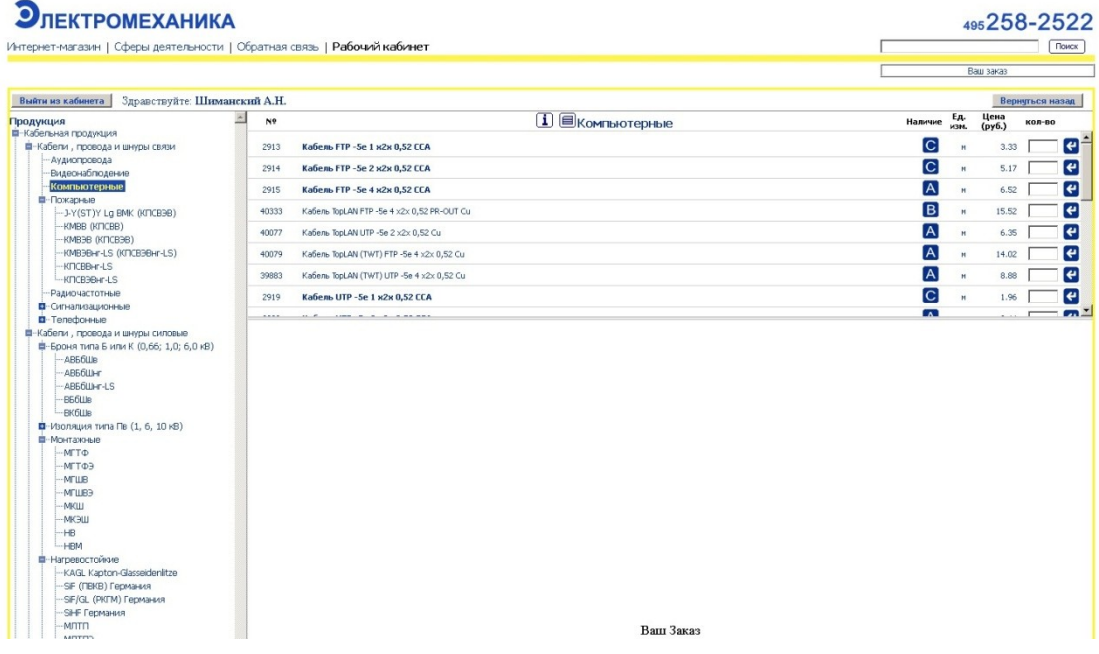

Вы также можете просматривать информацию о продуктах, пользоваться формой поиска, но теперь в нижней части окна у вас отображаются уже заказанные позиции. По мере заказа разных позиций, нижняя часть экрана будет их отображать, также станут доступны дополнительные инструменты по работе с позициями.

Так Вы можете, не выходя из каталога, изменить количество выбранных вами позиций, обнулить заказ и пересчитать его стоимость путем нажатий на соответствующие кнопки.

Для большего удобства нами была создана возможность удалить одну позицию, это производится путем нажатия на красную кнопку «Х» рядом с нужной позицией.

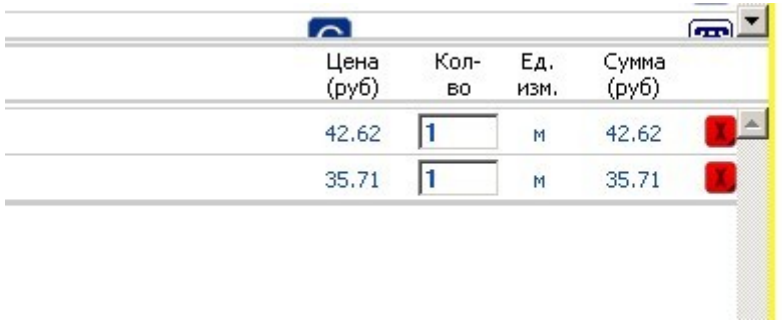

## **Дополнительное поле «Наличие»**

Для удобства клиента нами была разработана система классификации товаров по их наличию, которая доступна только для пользователей «Рабочего кабинета».

Рядом с каждой позицией в каталоге есть буква A,B, С или D, их следует интерпретировать следующим образом:

- А складская позиция
- В срок поставки не более 5 рабочих дней
- С срок поставки свыше 5 рабочих дней
- D– позиция больше не завозится на склад, остатки распродаются по выгодной цене

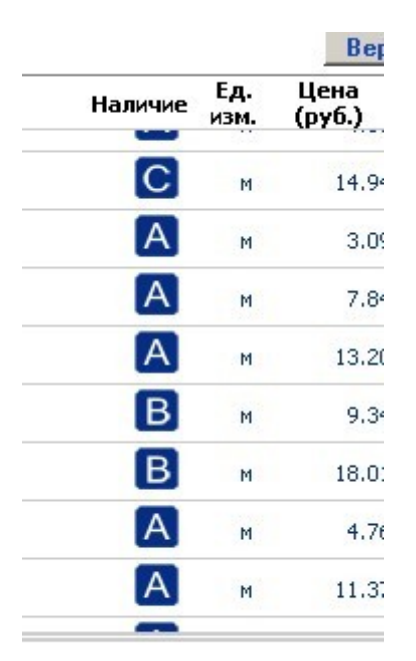

Мы всегда идем навстречу нашим покупателем и стремимся доставить товар в максимально короткий срок, который только может обеспечить производитель.

## **Работа с заказом**

После того, как Вы заказали все необходимые позиции, заказ можно оформить, или сохранить в черновики, которые позволят вам сделать заказа позже или изменить его.

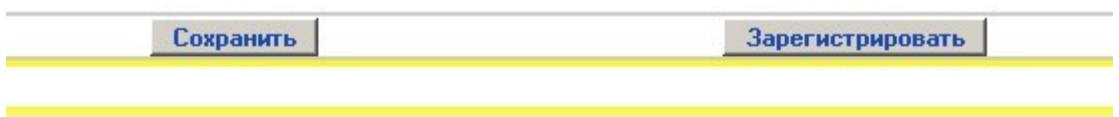

При нажатии кнопки «Зарегистрировать», откроется новая страница, на которой вам будет предложено выбрать покупателя (частное или юридическое лицо), в случае, если Вы ранее не ввели данные организации, Вы можете сделать это тут. Кроме того, возможен выбор менеджера, который будет обрабатывать ваш заказ, это поле не является обязательным для заполнения.

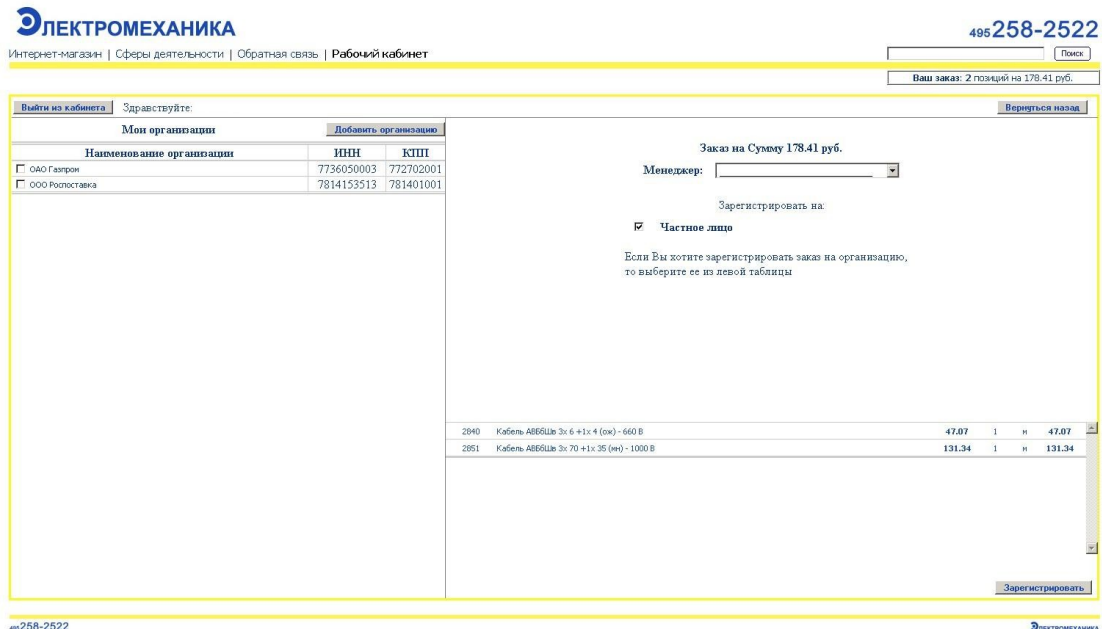

После повторного нажатия кнопки «Зарегистрировать», ваш заказ попадет к менеджеру, который в кратчайшие сроки свяжется с вами для уточнения деталей.

Если Вы хотите оформить заказ позже или еще не определились с точным перечнем товаров в заказе, то, Вы можете сохранить его как черновик, нажав на кнопку «сохранить», которая находится в нижней части страницы. После этого Вы будете переадресованы в раздел «История заказов (Счетов)», где будут отображаться все сделанные вами заказы, степень их готовности, а так же сохраненные вами черновики.

## **Работа с разделом «История заказов (счетов)»**

Для удобства работы с заказами и сохраненными черновиками, этот раздел содержит ряд полезных функций, которые сделают работу с заказами простой и приятной.

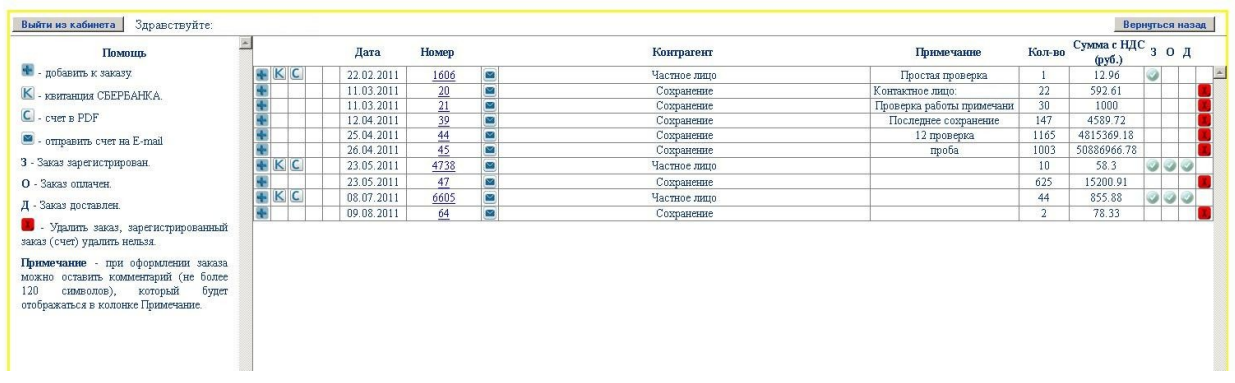

В этом разделе вам доступен список заказов и черновиков, также отсюда можно отследить статус выполнения заказа.

К каждому заказу или черновику Вы можете добавить новые или удалить ненужные позиции, для этого нужно нажать на иконку со значком «+», после чего Вы будете переадресованы в форму выполнения заказа, которая была описана нами выше.

При нажатии на пиктограммы с буквами «к» откроется квитанция, которую можно оплатить в удобном для вас банке. При клике на пиктограмме с буквой «с», откроется страница со счетом в формате PDF, где будут указаны платежные реквизиты.

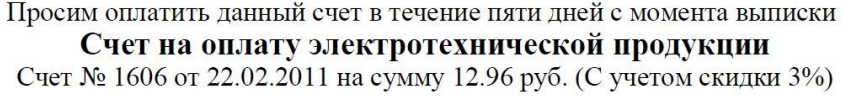

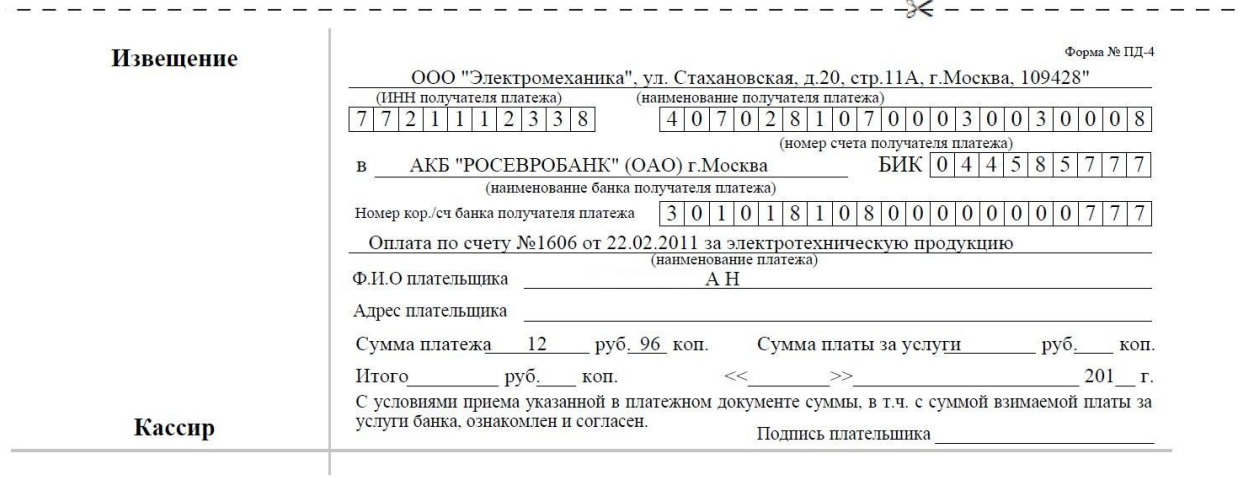

Кроме того, черновик или заказ Вы можете отправить на любую электронную почту, для того чтобы воспользоваться этой функцией, нужно кликнуть на пиктограмму с конвертом, ввести адрес электронной почты, и нажать кнопку «отправить».

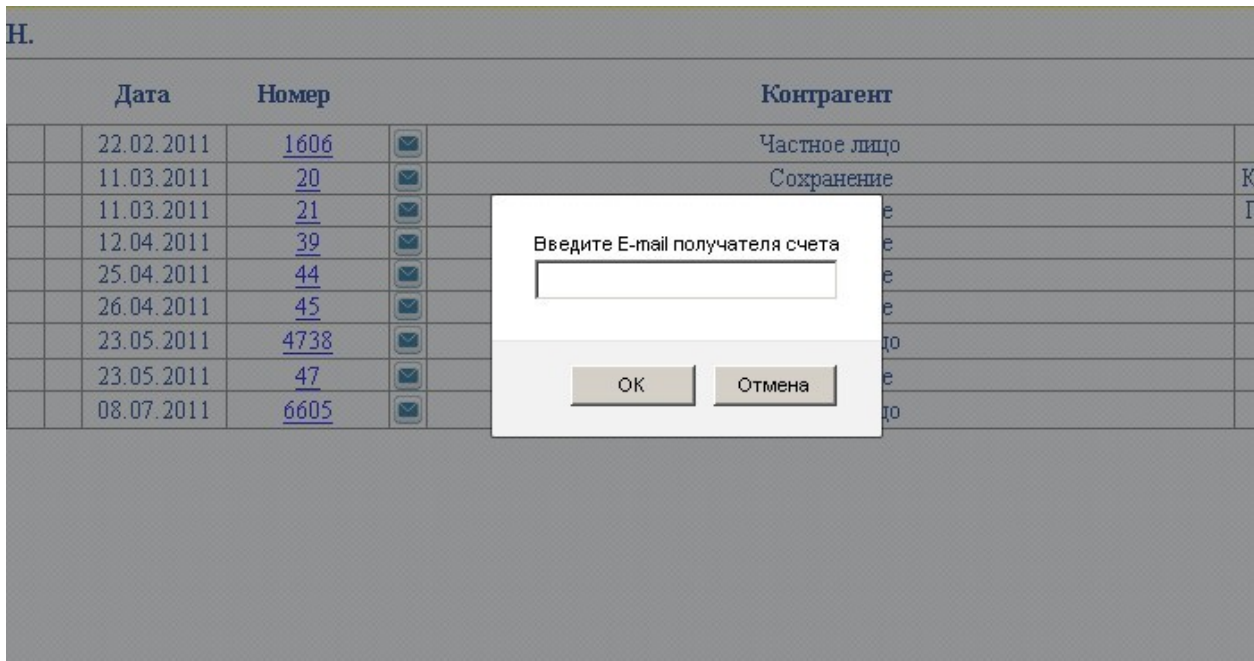

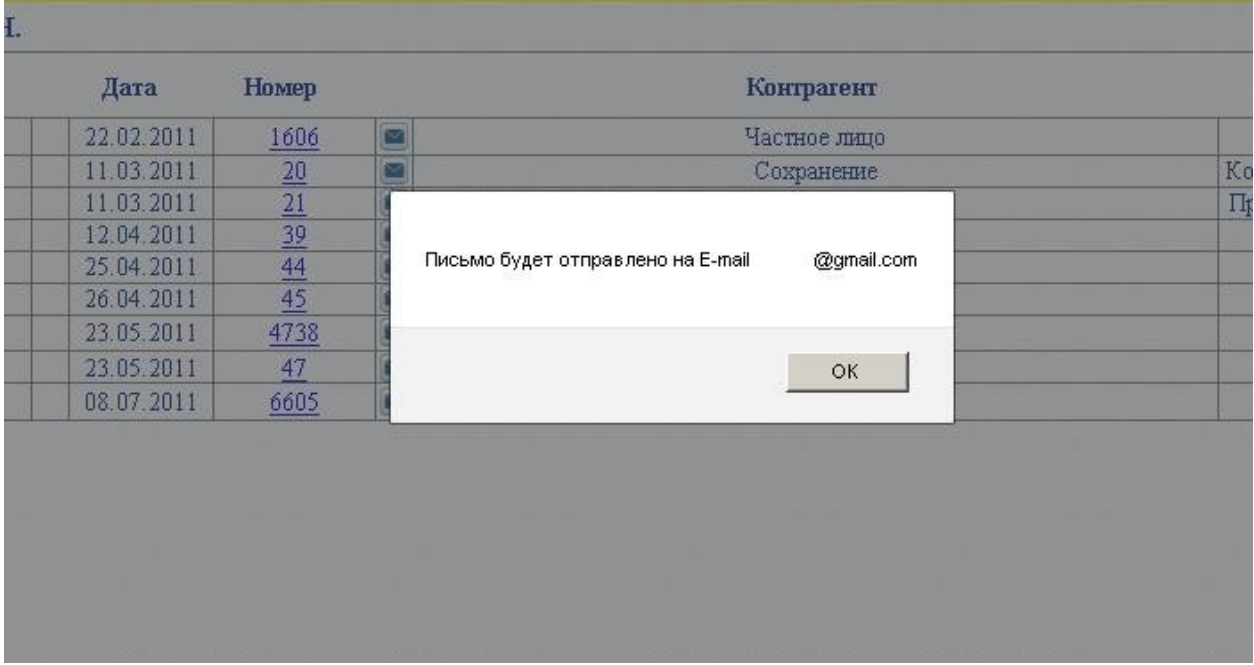

На почту придет письмо со счетом в формате PDF.

К любому заказу или черновику можно добавить краткий комментарий, длинной не более 120 символов, что позволит вам ориентироваться в заказах и черновиках, не делая дополнительных записейгде-то еще.

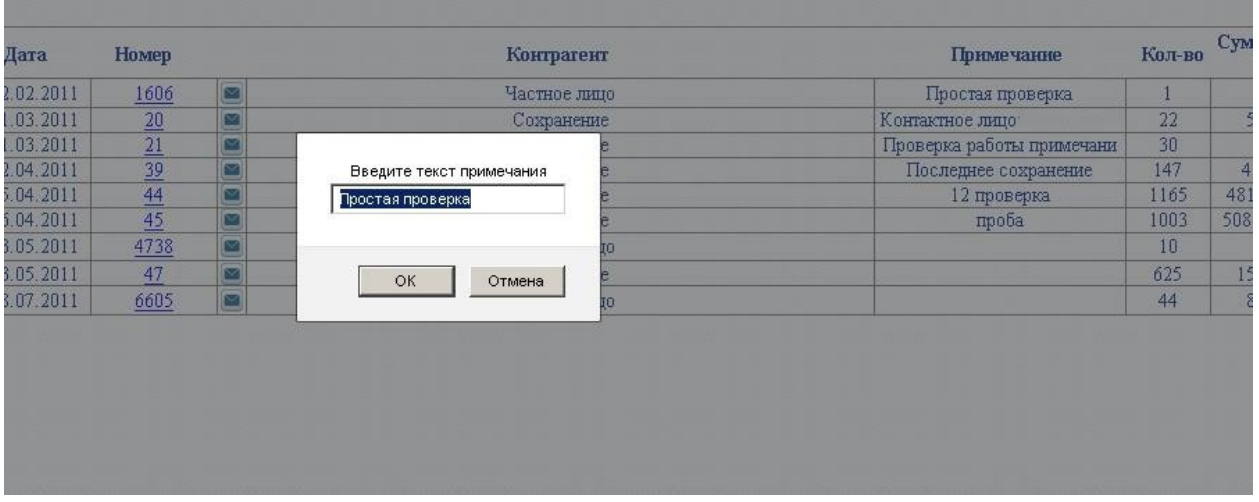

Для каждого оформленного заказа отображается статус, он делится на три части: З - заказ зарегистрирован, О - заказ оплачен, Д - заказ доставлен, что позволит вам контролировать процесс отгрузки заказов.